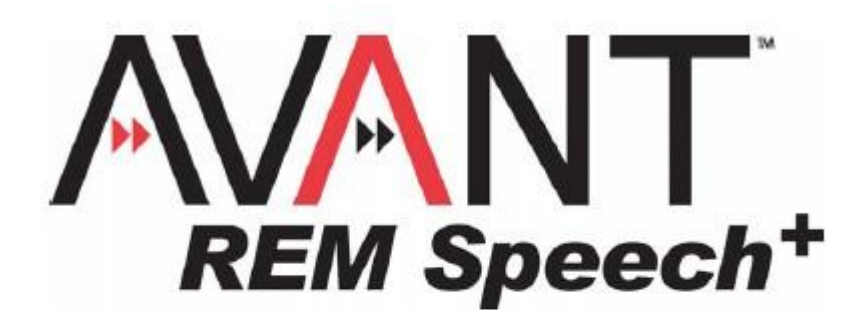

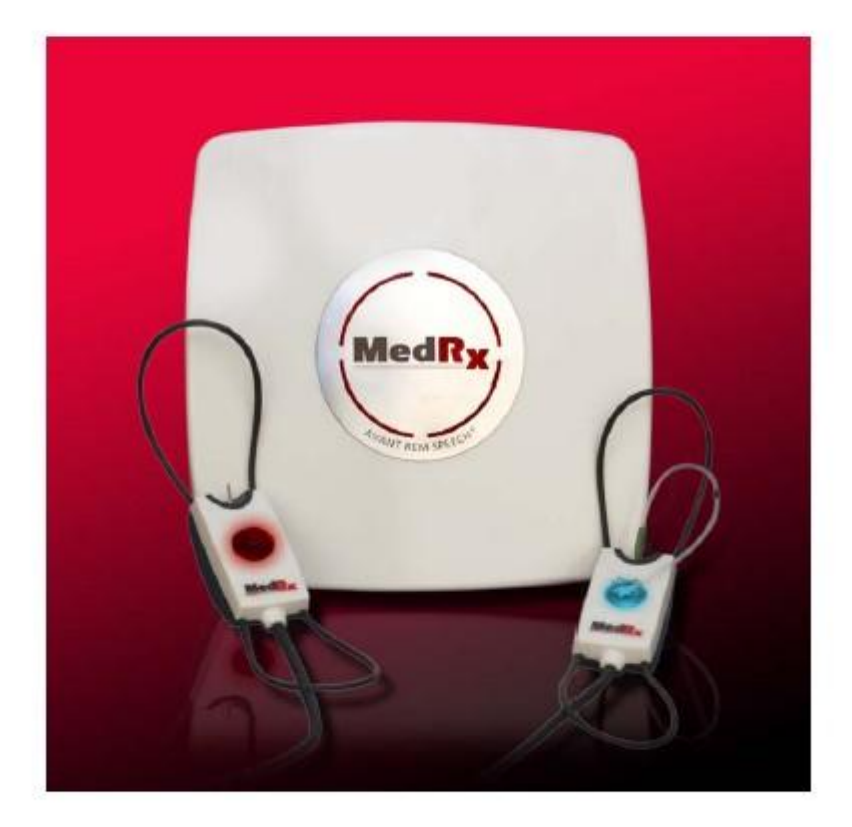

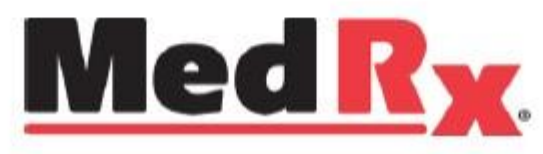

真耳分析仪 用户手册

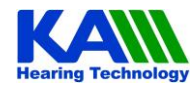

KAN 广州甘峰听力设备有限公司

## 介绍

作为一种助听器分析仪,AVANT™ REM Speech+真耳测试仪是一个新的精确测试的形式。它体积小 巧而又坚固。它用电脑的USB接口供电,它是以电脑为基础,用USB接口供电,遵从ANSI和IEC的相关标 准。本手册提供了系统的硬件、软件及驱动程序,还包括了设备的安装及正常工作程序。软件中的"帮助 菜单"里有更多的有关信息的细节的介绍。在任何时候按F1键或点击菜单里的"HELP"都可以进入此功 能。

真耳测试仪是适用于真耳助听器测量和现场言语图形。本机遵照如下的产品标准: IEC 60601-1-1 .第2版 1998 医用电子设备 第1部分安全通用要求 IEC 60601-1-2 .第3版 2007-03 医用电子设备第1部分安全通用要求 并列标准 : 电磁兼容 要求和试验

## 重要信息:

#### 电磁兼容信息

本手册提及的助听器分析仪的应用范围已经过 IEC60601-1-2 第三版的电磁幅射兼容标准的测试并获 得通过。不能让旁边放置听力计或其它的电子设备。如果必须在旁边有这样的设备,需要确认合理地布局 保证其正常使用。

便携式和移动式的射频通信设备会影响听力计的正常使用。

安装和使用助听器分析仪应当依照本手册有关 EMC 的信息指导。

应用本手册中所写的传声器、扬声器等部件必须是由 MedRx 所提供的,内部零部件的更换更须如此, 否则会增加设备的幅射或降低其对周围幅射的免受力。

### 与其它设备的连结

内部的设备连结到信号输入、信号输出或其它的连结将需要遵从 IEC 的相关标准(例如 IEC60950-对 于 IT 设备,IEC60601 系列-对于医用设备)。另外所有组合性的设备系统都需遵从 IEC60601-1-1 的医用电 子设备的电气安全标准。未能遵从 IEC60601-1 的设备必须至少离开助听器分析仪、被测试者 1.5 米以外。

任何人要连结外部设备到信号输入、信号输出或其它连结方式形成一个系统,需要遵从 IEC60601-1-1 的要求。如果不能确认,请联系有资质的技术人员或您的当地的代理商。

#### 维护与校准

MedRx 助听器分析仪的设计提供了故障的长期的免费的维修服务。

正确的校准是非常重要的,它关系到测试结果的准确性。推荐按国际标准所指定的维护与校准的周期 要求来做。在某些情况下要按照当地国家法律规定的去做。更多信息请参考维护与校准的章节。

#### 传声器的拿取

请注意,虽然传声器的设计很结实,但拿取时还是要很小心,若跌落到地上,它们的校准将会失效。

#### 听力计面板上的符号

此符号显示助听器分析仪是符合 93/42/EEC 医用设备指令的。

#### 环境保护

产品使用末期不可以任意扔弃。须送入指定回收站。

## 性能指标

#### 测量的频率范围

 $125Hz \sim 8000Hz$ 

#### 频率精度

± 2%以内

#### 刺激声级范围(参考测试点距离扬声器 1 米)

 $40dB \sim 90$  dBSPL

#### 刺激声级精度(参考测试点距离扬声器 1 米)

±3dB 以内

### 探管传声器测量系统精度(参考测试点距离扬声器 1 米)

±3dB 以内

#### 刺激声类型

纯音、粉红色噪声、随机言语声、白噪声、加权言语噪声、ICRA

#### 电源供电

电脑 USB 接口供电

#### 环境特性

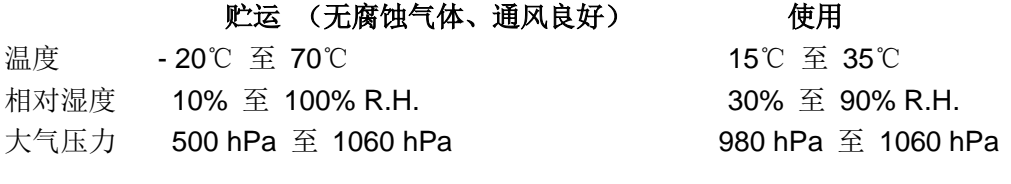

- 预热时间在室温存放状态 10分钟
- 耗电量USB供电 +5伏直流 小于 400mA
- 尺寸与重量尺寸 12 x 12 x3 cm (长×宽×高) 主机纯重量 200g

#### 随机组件

主机

左右耳传声器组件(参考传声器、探管传声器) 探管

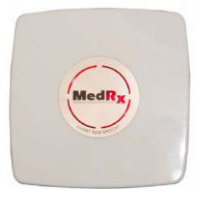

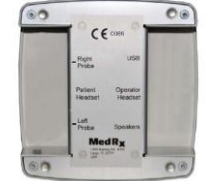

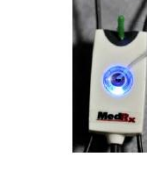

 USB电缆 应用软件

扬声器

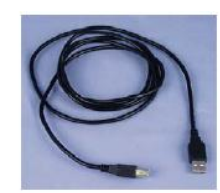

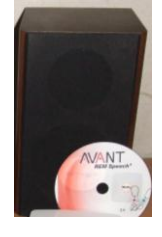

前视图 后视图 传声器组件 USB电缆 扬声器与应用软件

- 系统对计算机的要求
- IBM-PC 或兼容机
- Intel PentiumⅢ, 1GHz 或相近
- $\bullet$  256 MB RAM
- 256 MB 硬盘空间
- Windows XP 专业版
- 可用 2.0 USB 接口(2)
- CD-ROM or DVD-ROM 驱动器
- Serial COM 接口 (HI-PRO 连接用)\*
- 视频卡

\*USB 接口可能可用,但不能全部保证

2

## 软件安装

## 现在还不要插入本机的**USB**电缆**!**

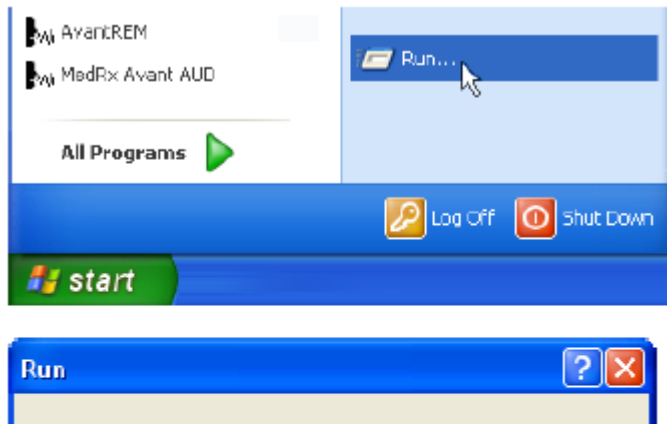

Type the name of a program, folder, document, or<br>Internet resource, and Windows will open it for you. 拒 D:\Setup.exe  $\checkmark$ Open: R  $\overline{\mathsf{OK}}$ Cancel Browse...

插入 AVANT REM Speech+ 的软件光盘 至电脑的CD驱动器,等待到出现 Setup program starts.

- 如果设置程序不能自动开始,点击:
- **Start.**
- **Run.**

•

在视窗中显示 D:\Setup.exe , D是 你的光盘放入的区域。

在屏幕上选择 **Install AVANT REM Plus**.

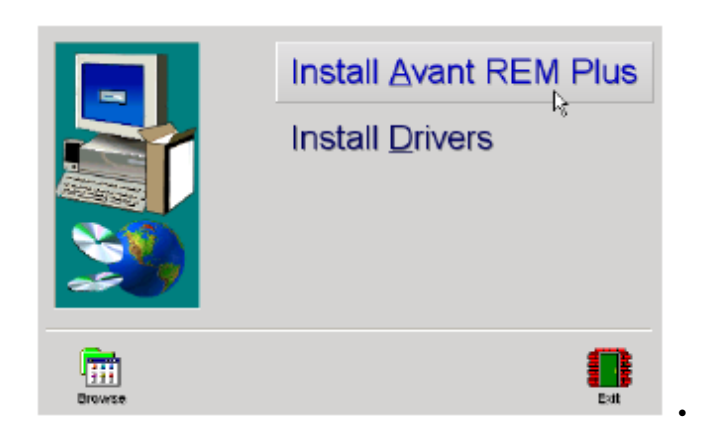

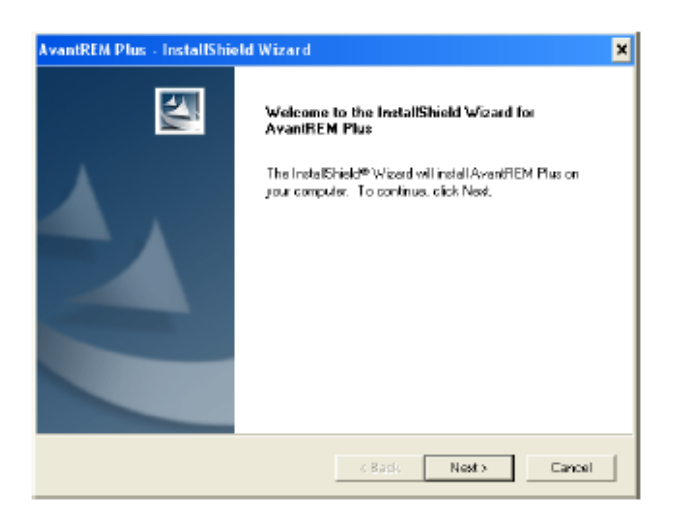

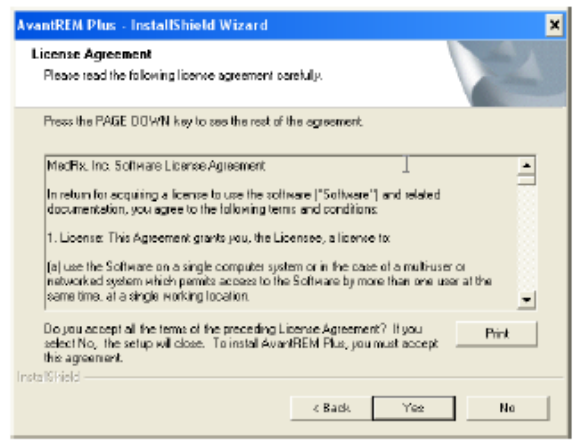

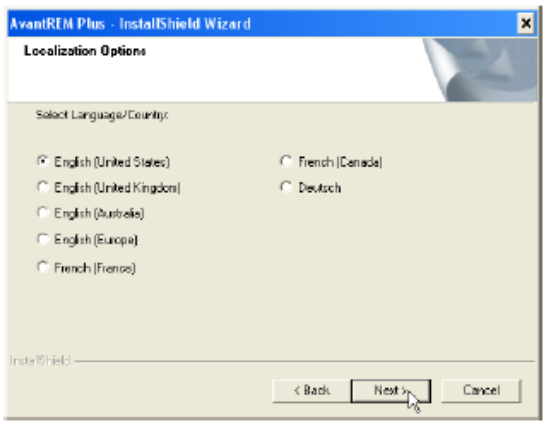

- 这是欢迎屏幕。
- 继续点击 **Next.**

阅读软件证书协议。接受此协议是很重 要的,点击 Yes.

• 选择你所需要的语言并点击 Next.

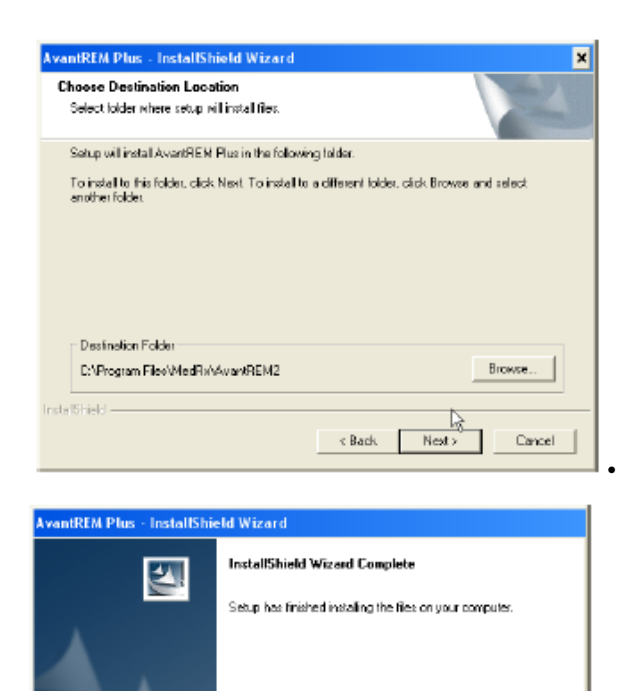

• 现在的并显示的是程序菜单。缺省将推荐

给多数的用户。然而这也是可以改变的, 如果你需要。

•继续用缺省设置,点击Next.

• 改变当前的菜单(仅适用于高级用户或 系统管理员)。

点击 Browse.

• 在安装完成时点击 Finish.

## 驱动安装

将USB电缆从 AVANT REM Speech+ 连接到你的电脑。如下图:

- <Back - Finish N - Cancel

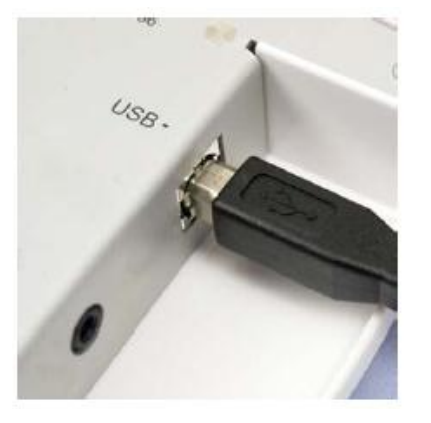

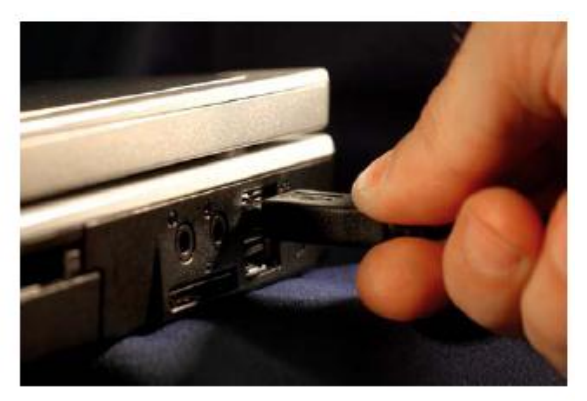

### 重要提示:在将USB电缆插入前请阅读下面内容

你的AVANT REM Speech+ is是通过USB电缆连接到你的电脑来供电的。

不要将USB电缆插入到分开的多接口USB HUB. AVANT REM Speech+ m必须接入你的电脑的的USB接口 等待系统复制和安装出厂缺省。在此过程中你将看到如下的提示(在屏幕的右下角)

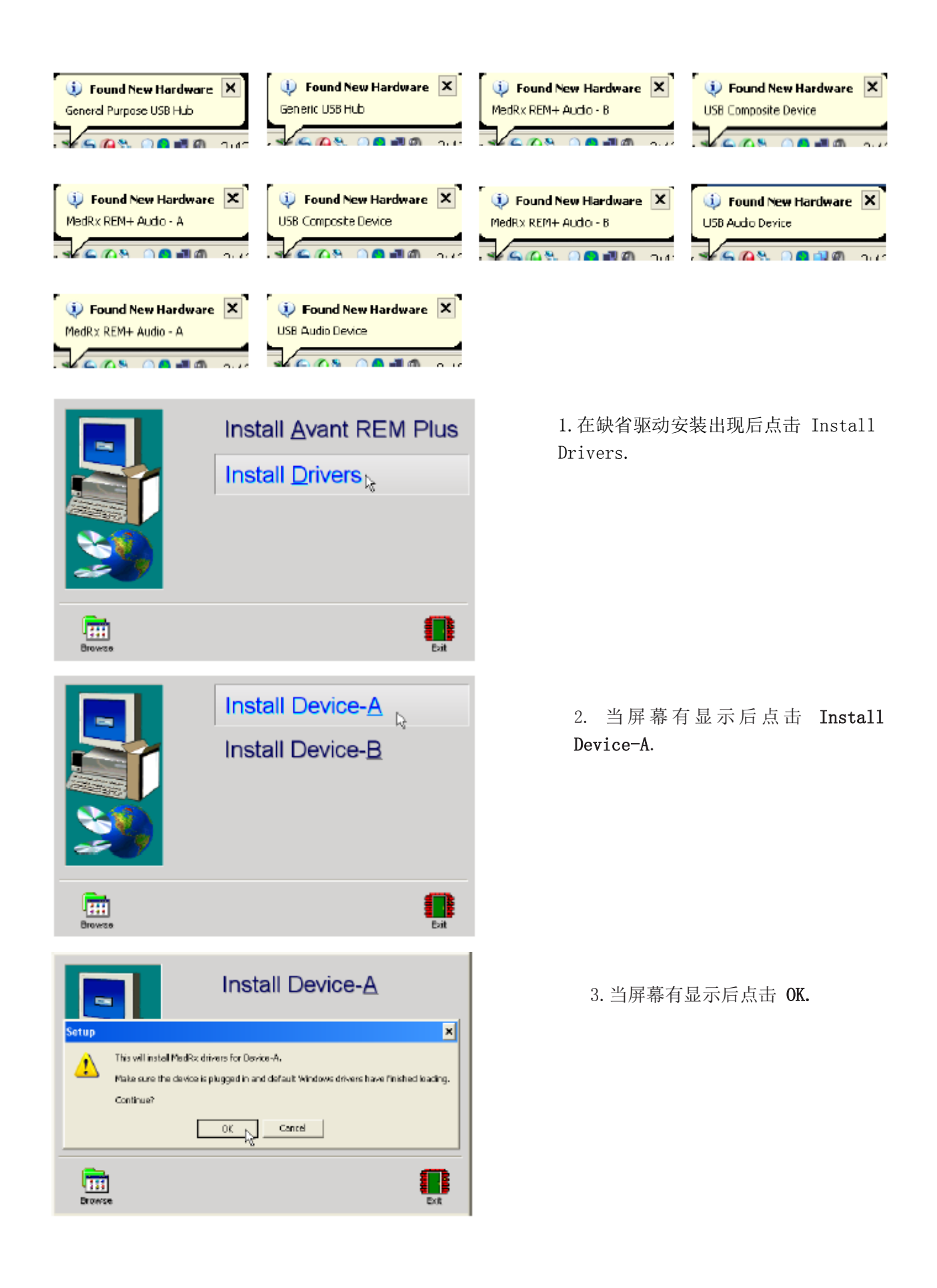

#### **Hardware Installation**

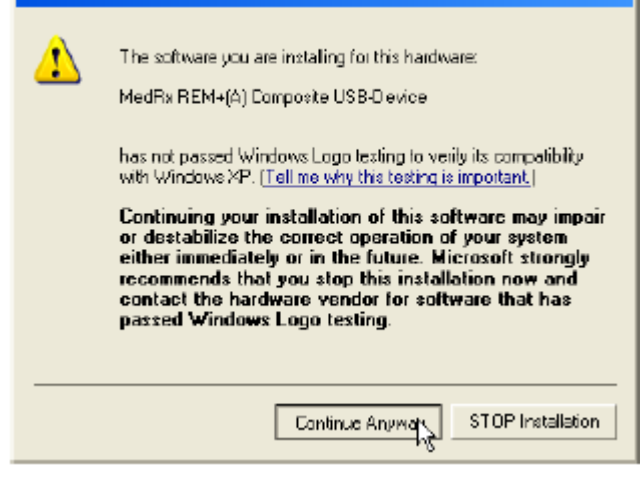

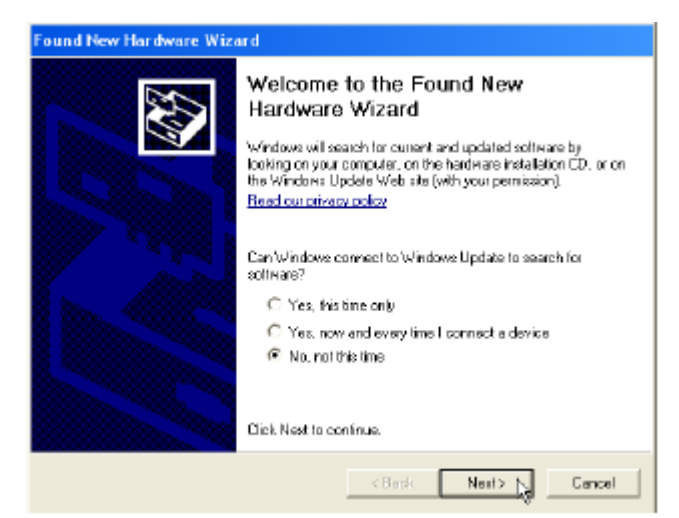

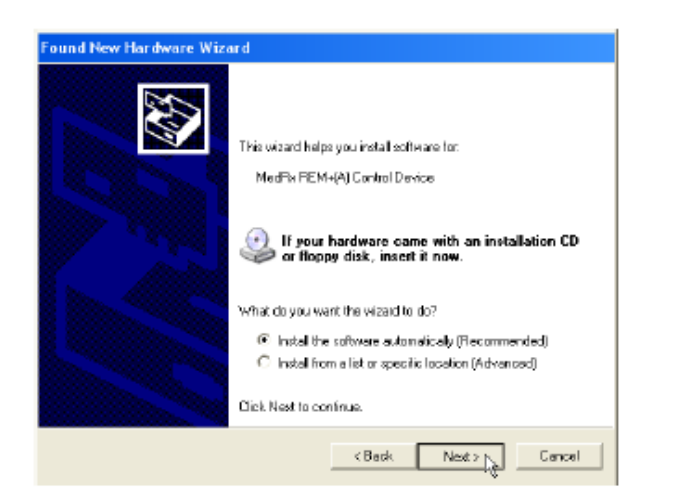

4. 当驱动程序签名后点击 'Continue Anyway'.

- 5. 在此窗口下
- 选择"No, not this time".
- 点击 Next.

6. 当前窗口 •选择 "Install the software

automatically (推荐)".

• 点击 Next..

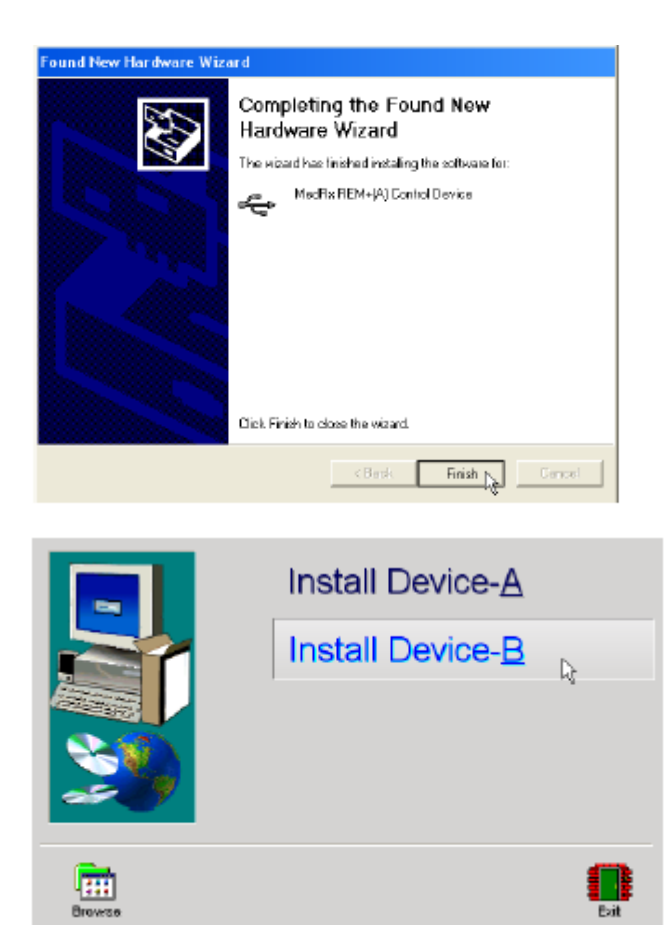

- 7. 此驱动安装完成时屏幕将显示如此。.
- 点击 Finish.

- 8. 点击 Device-B.
- 重复 2 至 7的步骤
- 9. 驱动安装结束后退出

## 电磁兼容措施

Avant REM Speech + 需要特别的措施来保证电磁兼容并需依据如下的EMC信息来安装和进入服务。 下表列出了所有电缆长度的规定

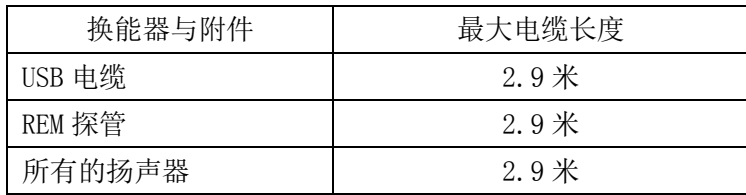

- 使用非制造者提供的这些部件将引起电磁辐射过量的干扰或降低对自身的电磁防护。
- Avant REM SPEECH+ 是不允许紧靠或叠放的设备在一起使用。否则将不能保证本设备的正常使用。
- Avant REM SPEECH+可以与符合CISPR要求的设备一起使用。
- Avant REM SPEECH+ 没有生命支持功能
- 便携或移动设备会影响到Avant REM SPEECH +.

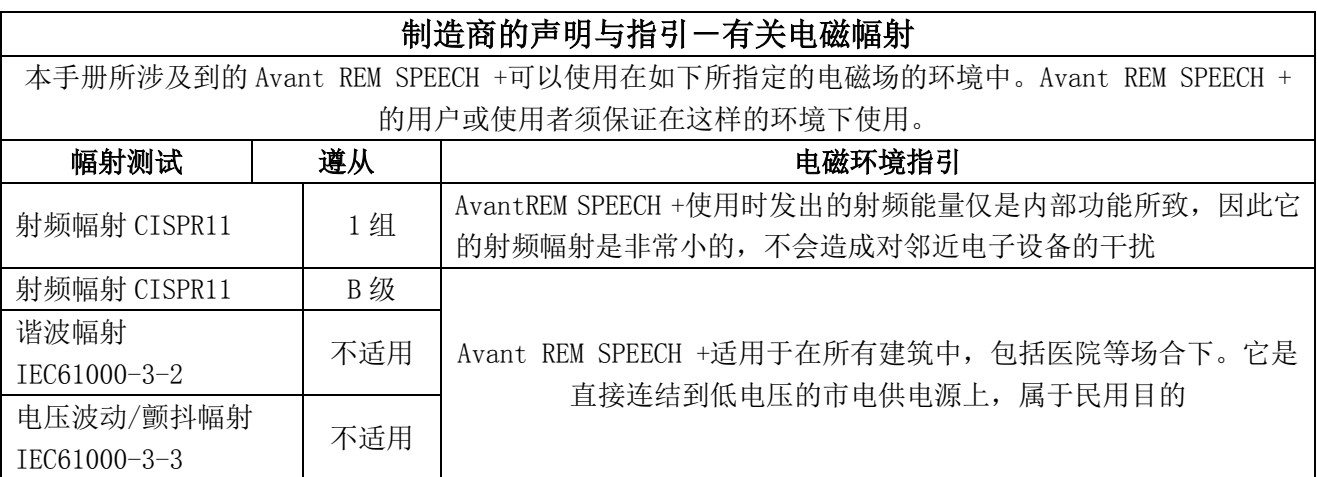

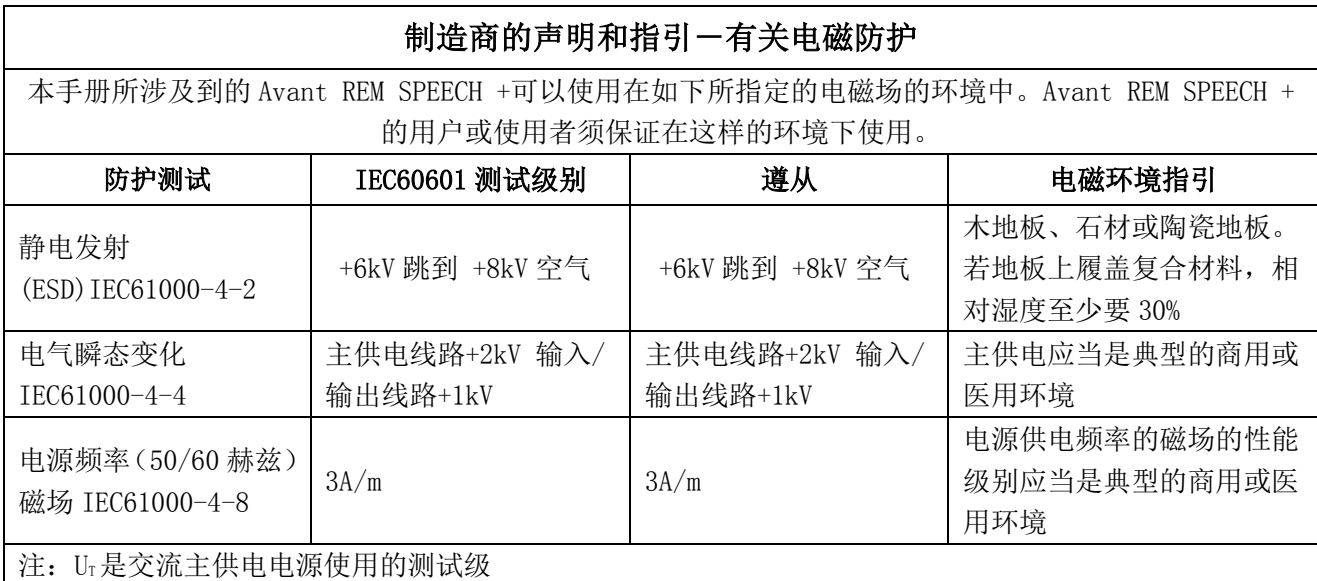

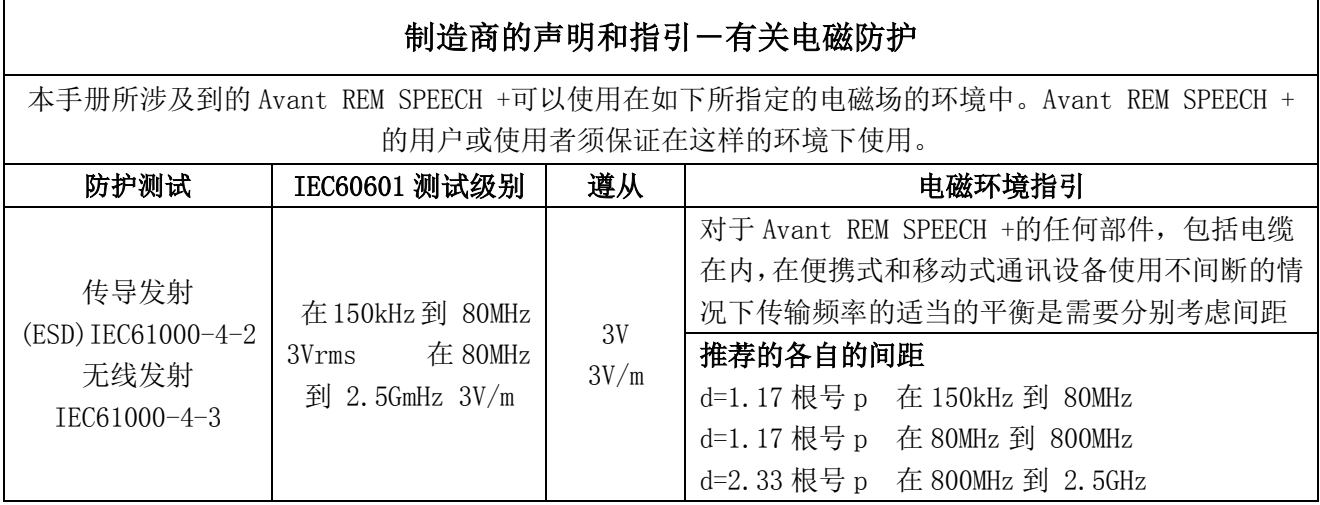

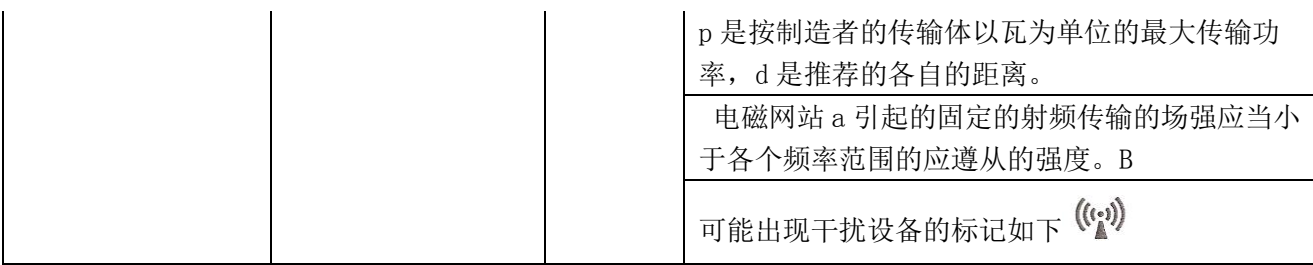

注一:最高的频率应用范围是 80MHz 到 800MHz

注二:这些指引可能并不是在所有环境下都应用。电磁场的传播可能由建筑物、物品和人所吸收和反射的。

<sup>a</sup>固定的磁场强度的传输例如无线电电话和移动电话基站及广播电台电视台并不是能被准确预见的。为确 定因电磁网站所造成的电磁幅射的强度这是应当考虑到的。如果在当地测量出的电磁场强度能够遵从以上 的标准要求,SA201/202/203/204 听力计的使用就是允许的。如果得到的结果不正常,可能还需要附加的 测试,例如考虑重新定向或重新安置 SA01/202/203/204 听力计

超过 150kHz-80MHz 范围的频率的电磁场强度应当小于 3V/m

## 推荐在便携式和移动式通信射频设备与 Avant REM SPEECH +之间各自的间距

本手册所涉及到的 Avant REM SPEECH +可以使用在可以控制的射频发射距离的电磁场的环境中。Avant REM SPEECH +的用户或使用者能够帮助防止由维持便携与移动式通信设备与听力计计之间最小距离的电磁场界 面的距离如下所列,它所依据的是通信设备输出最大功率的条件

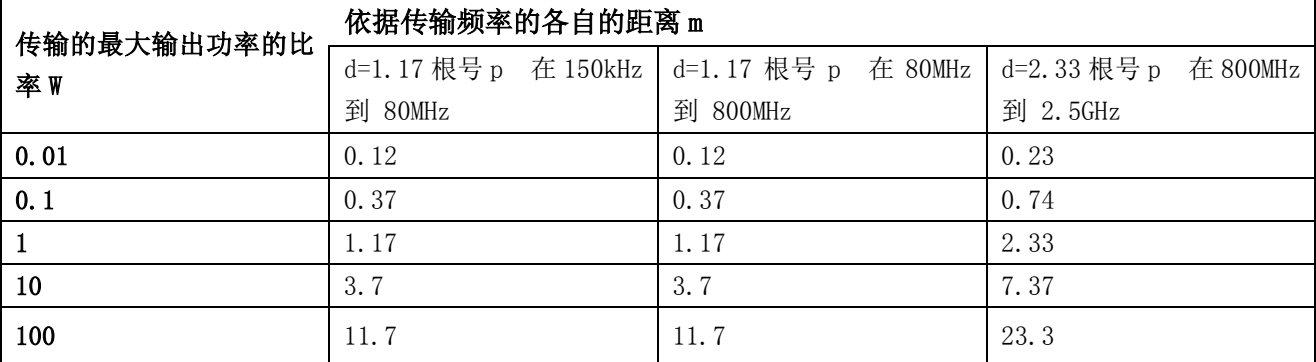

在最大输出功率的传输率并不列于以上,,推荐的用米计量的 d 值可以传输频率的平衡应用来估量,用瓦 计量的传输最大输出功率是依据制造者的规定

注一:在 80MHz-800MHz 范围内应用的是最高频率范围的各自的距离

注二:这些距离不能应用在所有的环境下。电磁场的增加可由建筑物、物品和人的吸收与反射而受到影响

# 软件运行

AVANT REM Speech+ 软件既可作为 AVANT 软件包(图一)的一部分来运行,或独立模式软件运行(图 二)。 AVANT 软件可以在独立程序或 NOAH 系统或 TIMS NOAH 兼容办公系统中操作。

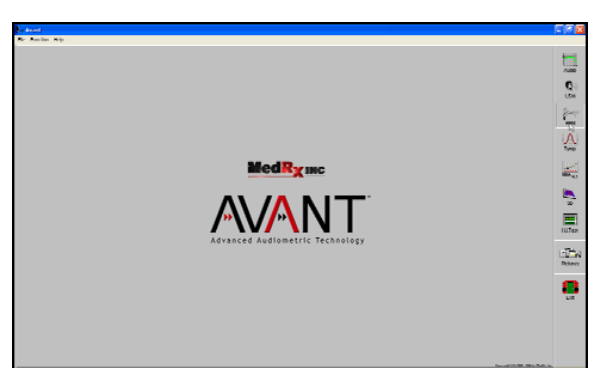

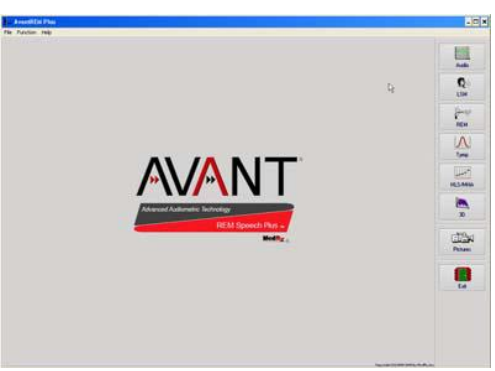

## 开始进入软件

#### **Stand Alone**

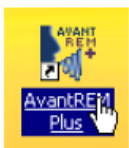

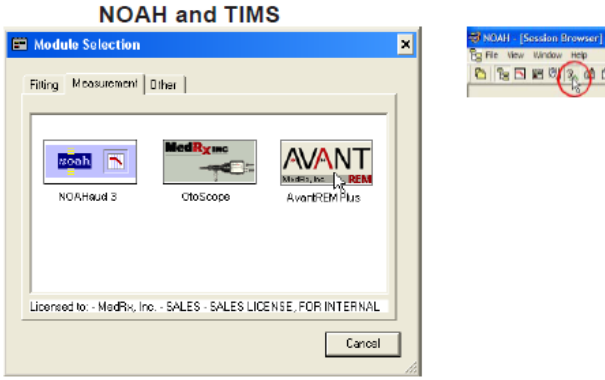

1 双击 AVANT REM+

1、运行 NOAH 2、点击 Real Ear Measurement 3、或从所选屏幕模式双击 AVANT REM+

## 软件选件

## 基本选件

某些选件可由用户自行按需要定制的。进 入 Avant REM Speech+ 主屏幕菜单, 见如 下选项:

也可以从 Avant REM Speech+主程序双击所 需菜单选项进入。

![](_page_11_Picture_141.jpeg)

![](_page_11_Picture_13.jpeg)

## 软件允许你设置一些如下的缺省选项:

![](_page_11_Picture_15.jpeg)

屏幕中可以允许你设置真耳测试 现场言语条可以让你观察真实 REM 条可以上你设置常规的真 的环境选择。可以点击上或下的 言语图谱。上或下的选择可以 耳测试参数

![](_page_11_Picture_142.jpeg)

![](_page_11_Picture_143.jpeg)

箭头调节。 在 DSL 5.0 或 NALNL1 目标值 之间进行转换。

![](_page_12_Picture_132.jpeg)

![](_page_12_Picture_133.jpeg)

与模拟听力损失。 可让你进行参数设置

MHA/ HLS 条可以设置模拟助听器 如果你连接了鼓室测量计,此屏幕

注意: 更多的信息总是可以在帮助菜单中找到, 点击 F1 或帮助条。

### 优先选项

优先选项屏幕可以让你按你的门诊需要独立地设 置参数。它也可提供 AVANT 的技术支持工具以帮 助你解决遇到的麻烦。如右图所示从 AVANT 主屏 幕的菜单中进入。

![](_page_12_Picture_9.jpeg)

### 各个功能键如下描述。更多的深入的信息请看软件中的帮助系统。

![](_page_12_Picture_11.jpeg)

通用条可连接到所有的 Avant REM Speech+ 使用 Audio-A 条可选择音频器件及窗口的

![](_page_12_Picture_13.jpeg)

窗口的程序, 特别是 NOAH. The Contemporal of 音频控制

![](_page_13_Picture_71.jpeg)

窗口的音频控制 配的输入器材

![](_page_13_Picture_72.jpeg)

![](_page_13_Picture_73.jpeg)

使用 Audio-B 条可选择专用的音频器件及 如果你的系统有视频窥镜,你可以选择相

如果系统包含有鼓室测量仪的连接, 可依照制造者的指引将其连接到设 备上

## 准备测试

![](_page_13_Picture_9.jpeg)

![](_page_13_Picture_11.jpeg)

1. 找到探管传声器包 2. 将探管接入到 AVANT REM Speech+ 主机, 如图所示

#### 校准探管传声器

为防止传染病和得到可靠的测试结果,MedRx 建议每个病人都要使用新的探管。为了得到准确的测试 结果,每一次使用探管传声器都要进行校准。

![](_page_14_Picture_3.jpeg)

- 1、 将新的探管放置到探管校准区;
- 2、 探管放置应当在校准咀柄之间。确认探管是畅通的并

放置在参考传声器的中心

在 AVANT REM Speech+软件中按如下要求操作:

- 点击 Probe Tube Calibration 条。
- 点击 Tools
- 点击 Calibrate Probe Tube.

![](_page_14_Picture_11.jpeg)

探管传声器与扬声器之间的距离在 19 至 39 英 寸,点击 Start.。如果屏幕上显示信号太低,增 加扬声器的音量或将探管与扬声器距离放近, 再重新开始。

重复另一只探管。有效的校准应当是对灰色目 标线有相同的允差。如果测量到的校准曲线与 灰色线差值过大,重新放置探管。如果还不行, 请联络 MedRx 的技术支持(888-392 1234)

扬声器相对病人所佩带的助听器的位置要符合规 定的要求,以便于可以正确并重复进行测试。坐着的 病人耳朵与扬声器间距为 19 至 39 英寸。扬声器在 病人的正前方并与病人的头在同一水平面上。在进 行现场言语测试时,说话人的嘴的位置保持不变并 与病人的相互位置要如同以上扬声器位置的要求。

![](_page_14_Picture_15.jpeg)

Tools Help Delete Delete All Undelete

Reset Data

**Mden Preview** Setup Fitting Rule...

Probe Manitor Calibrate Prob. Alt-Back

Shift-Enter

⋉

![](_page_14_Picture_16.jpeg)

## 现场言语图形

### 现场言语测试的步骤

### 首先确认已输入了听力图。

在开始现场言语图形测试前病原体的纯音听力图是必须输入到软件中去的,这里有几个方法: 1、可以在 ANANT REM SPEECH 的软件中进行了测试后自动地输入到本软件中来。即可存入 NOAH。 2、听力图手动输入到 NOAH3 的软件中并存储。

3、使用另外的生产者的听力图模式来输入。

如果没有这些途径,你也可以手动输入听力数据到 AVANT REM Speech+ 软件,如下步骤:

![](_page_15_Figure_6.jpeg)

- 1、点击 AVANT REM Speech 主菜单右边的听力图方框进入听力图模式。
- 2、使用鼠标选择测试耳。
- 3、选择测试类型为气导。
- 4、将阈值用鼠标点击到正确的交叉点上。(你也可以在 LSM 或 HLS/MHA 屏幕上选择声柱)。
- 5、重复以上方法输入 UCL(骨导和 MCL 选择)。
- 6、重复以上 3-5 的步骤做另一只耳。

输入听力图后,点击返回键回到主菜单。

![](_page_15_Picture_14.jpeg)

1、在主菜单点击 LSM. 。

![](_page_15_Picture_16.jpeg)

2.、在下一个窗口再点击 LSM

#### 带有现场言语声的言语图形输入

此屏幕在左侧显示的是现场言 语图形窗口(LSM)。它显示了人 的言语声在耳道内的情况。我们 推荐使用传声器和峰值测试。

使用传声器输入法可以测试专 业语声和病人的语声

15 为提高可重复性建议使用标的 言语信息如"RINBOW"。它在手 册的后面

![](_page_16_Figure_0.jpeg)

注:屏幕上显示的是 MedRx 修 订的言语频谱 (Canoe)。它也 可以将 DSL i/0 or NAL-NL1 目 标值显示在屏幕上。点击屏幕 上面的菜单选件按你的需要选 择细目。

带有录制言语声的言语图形输 入

![](_page_16_Figure_3.jpeg)

若有人喜欢标准的可重复的刺激声来做言语 图形,软件提供了一些数字声的档案。通过点 击右边的档案条选择你所需要内容的声轨在 播放器中播放。

一旦确定了声轨,点击开始 START 键就可进行 测试了。点击停止 STOP 键,终止此测试。 也可以使用音频 CD,如病人所喜欢的音乐来 做言语图形。

点击 CD 键并选择其中的内容。使用屏幕 上方的声级计来选择合适的声音级别。调节扬

声器的输出到你所需要的声级。(谨记:在一米处的言语交谈声为 65 分贝)。

注:屏幕上显示的是 MedRx 修订的言语频谱。 (Canoe)。点击屏幕上面的菜单选件按你的需要选择细 目。 它也可以将 DSL i/0 or NAL-NL1 目标值显示在屏。

以下屏幕提供了现场言语图形的测试工具和控制键的全部信息。更多详情可按 F1 键或点击 HELP 来 参阅

![](_page_17_Figure_0.jpeg)

- 1、参考传声器级别
- 2、选择耳
- 3、测试类型 (a. 峰值 b. LTAS)
- 4、输入选择
- 5、开放耳验配
- 6、重新设置键
- 7、测试间断
- 8、放弃,帮助及返回键
- 9、图线标识
- 10、目标区域可为以下任一种:
- \* MedRx 修订的言语频谱
- \* DSL i/o
- \* NAL NL1

### 在屏幕上方的 NOAH 界面运行言语图形

它可以确立病人耳内的助听器的输出值并改进验配的精确度。过去的验配系统很难完成这样的验配, 因为许多真耳系统没有能够连结到验配系统中来。AVANT REM Speech+ 系统可以轻易地交替地实现测试与

![](_page_17_Figure_16.jpeg)

从屏幕上部的 NOAH 开始运行 Avant REM Speech+软件

验配调节的转换。

在 Avant REM Speech+主屏幕点击 NOAH LSM 方框。窗口的尺寸将会缩小并停留在 NOAH 屏幕的上部。

![](_page_18_Figure_0.jpeg)

在 NOAH屏幕中开始进行验配

应用菜单目录及 LSM 中的绿 色和红色的键来确认言语图 形的测试。在测试中对助听 器的参数进行必要的调节。 助听器的调节是依据助听器 厂家所给予的指引进行。

反复进行上述的测试与调 节,直到达到最佳的结果。

#### 完成上部的处理模式

点击 X 键或在菜单中下拉选择退出 EXIT 方式结束 REM 模式。当出现提示时存储 NOAH

注: 在非连结状态下也可以运行 REM, 但模式的关闭是不同的。选择友好选件界面, 阅读 NOAH 下的轻 松帮助来了解更多的非连结模式的内容。

#### MedRx 现场言语图形协议

与其它的产品不同,AVANT REM Speech+系统可以让听力保健师用手完全地稳定地控制测试环境 系统 使用提供给每一个使用现场言语图形的人予有力而又灵活地使用这些方法,同时能更符合于他们的操作习 惯与风格。

为了让你更好地运用 AVANT REM Speech+系统, MedRx 开发了如下的程序。它对于听力学家和听力设 备技师都可以简化操作。.在运行操作系统后,使用这种程序你可以进一步扩展你的现场言语图形的应用。 按下 F1 或点击 HELP,可以得到更详尽的指示。

1. 按电子耳镜厂商的指引仔细做耳镜的检测。.

a. 按下 F1 或点击 HELP 可以得到有关 MedRx 电子视频耳镜的参考帮 助。

- 2. 基础诊断
- a. 使用你的听力计和 NOAH 测试并记录如下数据:
- b. 纯音气骨导听阈
- c. 窄带噪声或纯音的 500, 2000 和 3000 Hz 的不适阈
- d. 按你的习惯或权限需要做的其它测试。
- 3. 按本手册前述要求安置病人的位置。.
- 4. 按上述要求校准探管传声器.
- 5. 测量并放置探管到耳道内 (参考左图).
- 6. 完成非助听现场言语测试
- a. 传声器输入
- b. 峰值测量

距离

- c. 1/3 倍频程计量
- 7. 不要移动探管仔细地放置助听器到耳朵里。
- 8. 完成助听耳的现场言语测试。
- 9. 使用顶部模式进行必要的助听器的调节。
- a. 用小的言语声 (50 dB)在言语频谱白色区域中进行 LSM 曲线测试。

b. 用交谈的言语声 (65 dB)在言语频谱白色区域中进行 LSM 曲线测 试。

c. 用强的言语声或拍手声 (85 dB)在言语频谱白色区域中进行 LSM 曲线测试。结果应当在 UCL 下 10 dB 左右。

## 对现场言语图形和交谈真耳测试 的探管放置指引: 成人男性:**30** 毫米 成人女性: **28** 毫米 儿童:**20-25** 毫米

![](_page_19_Figure_21.jpeg)

- 3 照图做出标记
- 4 将探管放入耳中
- 5 用耳镜确认探管位置

#### 6 进行测试

![](_page_19_Picture_26.jpeg)

## 真耳测试

作为现场言语图形的内容 Avant REM+ 支持全部的常规的真耳测试(REM)。所有这些测试都是从 REM 主屏幕中进入的。

![](_page_20_Figure_2.jpeg)

![](_page_20_Figure_3.jpeg)

- 1. 在屏幕上部挑选你所需要的测试项。
- 2. 设置测试耳
- 3. 选择测试刺激声
- 4. 点击开始。当测试数据收集到足够多并可进行平均计算,测试即会停止。
- 5. 如果你想删除曲线,你可用鼠标选定它再点击删除 Discard 键或按下删除键。
- 6. 当所有的测试完成后,点击返回 Back 箭头就可回到主屏幕。 为实现所指定的 REM 测试,点击如下的方框:

![](_page_20_Picture_186.jpeg)

![](_page_21_Picture_132.jpeg)

# 真耳验配 REM 屏幕示例

Avant REM Speech+系统支持所有现在的 ANSI 和 IEC 真耳测量的标准。屏幕下方是使用此软件的详细 内容。 这些内容的每一项测试都符合上述标准的要求。然而各自的测试环境是必须符合标准要求的专业 需求。

![](_page_21_Figure_3.jpeg)

![](_page_21_Figure_4.jpeg)

![](_page_21_Figure_5.jpeg)

![](_page_21_Figure_6.jpeg)

![](_page_21_Figure_7.jpeg)

![](_page_21_Figure_8.jpeg)

REIG

![](_page_21_Figure_10.jpeg)

## 真耳耦合腔差值测试

### 真耳耦合腔差值 (RECD)

真耳耦合腔差值是在为验配儿童或困难的成人时用耦合腔来模拟病人的耳道。真耳耦合腔差是用耦合 腔测试助听器来修正与真耳的测量差值。它将在耦合腔测试的结果加入修正值来达到真耳验配的结果。使 用时是将助听器连结到耦合腔来代替助听器放置在真耳并放在在测试箱中调节其参数时加入与真耳的差 值因素。由于儿童的耳道尺寸很小,比较成人会更多地提高了高频的放大量,尤其在助听器最大输出的情 况下更是如此。如果存有了 RECD 的数据, 软件将会在所有屏幕都显示在耳道与耦合腔之间进行选择的状 况。有两个方法来测量真耳耦合腔差:使用插入式耳机或助听器。如果使用助听器,它的音量的设置等参 数在真耳有助听频响与耦合腔测试时必须保持相同,建议将音量控制设置为中度并将压缩功能与噪声降低 功能关闭。

### 怎样完成真耳耦合腔差值的任务

首先,真耳耦合腔差的任务是要得到一条真耳耦合腔曲线,这可以用助听器或插入式耳机来进行。

![](_page_22_Picture_5.jpeg)

### 用助听器做真耳耦合腔差测试

- 将助听器音量调节到聆听舒服的水平。建议把压缩电路和噪声降低电路关闭。
- 安置病人坐在离扬声器一米以内,面对扬声器。
- 如同所有真耳测试一样放置助听器与探管传声器。
- 选择开始 START 打开测试类型选择屏幕。
- 选择带助听器选项的 REAR。
- 选择 OK 开始测试并等待测试结果。

![](_page_22_Picture_13.jpeg)

## 用插入式耳机做真耳耦合腔差测试

- 如同所有 REM 测试方法一样将探管传声器放好,但现在是用插入式下机 代替助听器.。
- 选择开始 START 打开测试类型选择屏幕。
- **选择带有插入式耳机选项的 REAR。**
- **洗择 OK 开始测试并等待测试结果。**

#### 耦合腔频响

在 REAR 完成后进行耦合腔频响测试

![](_page_23_Picture_2.jpeg)

![](_page_23_Picture_3.jpeg)

- 将助听器或插入式耳机(必须是刚才使用过的助听器和插入式耳机) 放置在适用的耦合腔内,探管传声器放在耦合腔的另一端。
- 如果使用的是助听器,要将其音量调节放在刚才测试时相同的位置。
- 选择开始 START 进入测试类型选择屏幕。
- 选择耦合腔响应 COUPLER RESPONSE 或使用存储 STORE 跳过测试步骤。 (看下面的注释)
- 选择 OK 进行测试直到完成。
- 计算RECD曲线是自动进行和显示在屏幕上的,并存储在RECD功能中, 当然是相同的耦合腔才可用的修正值。

注意:如果 REAR 和耦合腔频响是用插入式耳机,程序存储的耦合腔频响在稍后才可使用。在这种情 况下得到另一个 RECD 是必须对带插入式耳机的测试结果。这是因为耦合腔频响既会因耦合腔变化也会因 更换了的插入式耳机而变化。

注意: 在 RECD 测量后, 现场言语图形在耦合腔中也可以进行。详看 LSM 屏幕中的 "测量 MEASURING"。

### 测量声学反馈

反馈(啸叫声)是助听器用户最常见的抱怨。尽管许多现代的助听器有反馈控制系统的设计,但对于 何处发生反馈并迅速消除它还是需要时间来解决。AVANT REM+系统做了出色的测量和显示声学反馈的工作。

![](_page_23_Figure_14.jpeg)

- 1. 按前所示将校准好的探管放到耳内。
- 2. 不要碰动探管将助听器放入耳内。
- 3. 如前示开始现场言语图形项目。
- 4. 在存在反馈时,点击开始 START 键。
- 5. 当一个高尖峰出现在 LSM 响应中就有了 声反馈.

![](_page_24_Figure_0.jpeg)

如果要对指定的频率的反馈进行分析,点击选 项中的菜单,通过上拉下移,用 1/24 倍频程来 进行。

应用这些信息对助听器进行必要的调节以解决 反馈与啸叫。.

## 打印

用 Avant REM+软件打印是非常简单的。

![](_page_24_Picture_106.jpeg)

在菜单中点击如下选项:

打印设置 Print Setup, 选择你想用的送出打印报告的打印机。 Avant REM Speech+可以在任何安装了 Windows 打印机的程序中打印。 页面设置 Page Setup 可以让你设置加注尺寸和缺省的标题报告? 打印预览 Print Preview 可以在打印前显示你将打印出的报告的样式 打印 Print 将报告送入打印机。

## 彩虹信息 Rainbow Passage

当太阳光穿透空气中的雨滴时,它们象棱镜一样出现了彩虹。这种彩虹是将 白色的光分解成多种颜色的光。它们的形状是半圆拱形,它们的两端在地平线

上,中间拱起的高处是圆拱顶部。它让人联想到一端是金色的罐子被煮腾了一 样。人们可以看到它却找不到它。当一个人看到某样东西在远处,他的朋友会 说他看上去象一个彩虹的金色的罐子。

## 有限保证

MedRx, Inc 保证 AVANT REM Speech+系统从购买日起一年内对发生故障的零部件免费维修。如果本系 统在指定日期内发生故障,购买者可以打电话给 MedRx--- (888) 392-1234. 。公司的代表将会建议你将指 定的部件或整机运回:给 MedRx, Inc. 地址是 1200 Starkey Road #105 Largo, FL 33771

MedRx 将会修理更换任何有问题的零部件,完整地测试系统和/或部件并迅速地将产品送回购买者。 在未被错误使用而损坏的情况下购买一年之内是不需要付给维修费的,所谓错误使用包括但并不止是如下 情况:产品跌落,暴露在超过 100ºF 过高的温度下,处于水或液体的危害之中。修理或更换系统是对购买 者唯一的保证。MedRx 将不会承担任何赔偿金或运费的偿付。在此保证期内可以接受的适用法律的区域、 任何对本产品能力的保证都是有限的。.

MedRx 将依其判断对所保修的部件为购买者进行必要的认真的更换修理。

有限的保修对由本公司认可的安装在 AVANT REM Speech+系统的硬件和软件有效,被认可的的软件还 包括了验配助听器用的 NOAH/HIMSA

MedRx, Inc.不负责对未被认可的与本公司产品系统冲突的安装了的软件出现的问题。MedRx 对维修期 间的需要的费用加以认定。

可以咨询你的 MedRx 技术支持成员或选择将产品返回本公司。

![](_page_25_Picture_8.jpeg)

www.medrx-usa.com

1200 Starkey Rd., #105, Largo FL 33771 Toll Free: (888) 392-1234 • (727) 584-9600 Fax: (727) 584-9602 · Email: medrx@medrx-usa.com

#### MedRx's Authorized Representative in Europe

MedRx 在欧洲的代表

2513 BH The Hague, The Netherlands Tel: (31) (0) 70 345-8570 · Fax: (31) (0) 70 346-7299